Cloudera DataFlow

# **Importing Flow Definitions**

**Date published: 2021-04-06 Date modified: 2024-01-09**

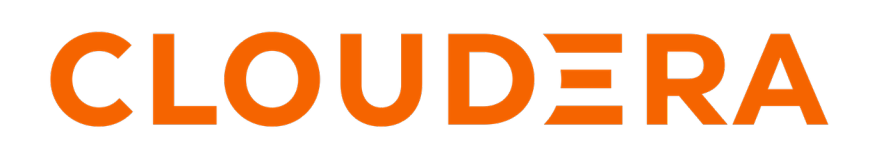

**<https://docs.cloudera.com/>**

## **Legal Notice**

© Cloudera Inc. 2024. All rights reserved.

The documentation is and contains Cloudera proprietary information protected by copyright and other intellectual property rights. No license under copyright or any other intellectual property right is granted herein.

Unless otherwise noted, scripts and sample code are licensed under the Apache License, Version 2.0.

Copyright information for Cloudera software may be found within the documentation accompanying each component in a particular release.

Cloudera software includes software from various open source or other third party projects, and may be released under the Apache Software License 2.0 ("ASLv2"), the Affero General Public License version 3 (AGPLv3), or other license terms. Other software included may be released under the terms of alternative open source licenses. Please review the license and notice files accompanying the software for additional licensing information.

Please visit the Cloudera software product page for more information on Cloudera software. For more information on Cloudera support services, please visit either the Support or Sales page. Feel free to contact us directly to discuss your specific needs.

Cloudera reserves the right to change any products at any time, and without notice. Cloudera assumes no responsibility nor liability arising from the use of products, except as expressly agreed to in writing by Cloudera.

Cloudera, Cloudera Altus, HUE, Impala, Cloudera Impala, and other Cloudera marks are registered or unregistered trademarks in the United States and other countries. All other trademarks are the property of their respective owners.

Disclaimer: EXCEPT AS EXPRESSLY PROVIDED IN A WRITTEN AGREEMENT WITH CLOUDERA, CLOUDERA DOES NOT MAKE NOR GIVE ANY REPRESENTATION, WARRANTY, NOR COVENANT OF ANY KIND, WHETHER EXPRESS OR IMPLIED, IN CONNECTION WITH CLOUDERA TECHNOLOGY OR RELATED SUPPORT PROVIDED IN CONNECTION THEREWITH. CLOUDERA DOES NOT WARRANT THAT CLOUDERA PRODUCTS NOR SOFTWARE WILL OPERATE UNINTERRUPTED NOR THAT IT WILL BE FREE FROM DEFECTS NOR ERRORS, THAT IT WILL PROTECT YOUR DATA FROM LOSS, CORRUPTION NOR UNAVAILABILITY, NOR THAT IT WILL MEET ALL OF CUSTOMER'S BUSINESS REQUIREMENTS. WITHOUT LIMITING THE FOREGOING, AND TO THE MAXIMUM EXTENT PERMITTED BY APPLICABLE LAW, CLOUDERA EXPRESSLY DISCLAIMS ANY AND ALL IMPLIED WARRANTIES, INCLUDING, BUT NOT LIMITED TO IMPLIED WARRANTIES OF MERCHANTABILITY, QUALITY, NON-INFRINGEMENT, TITLE, AND FITNESS FOR A PARTICULAR PURPOSE AND ANY REPRESENTATION, WARRANTY, OR COVENANT BASED ON COURSE OF DEALING OR USAGE IN TRADE.

# **Contents**

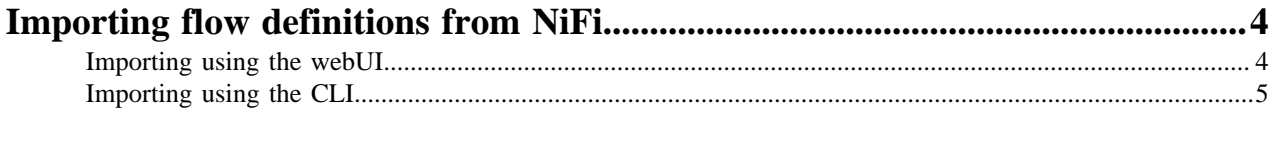

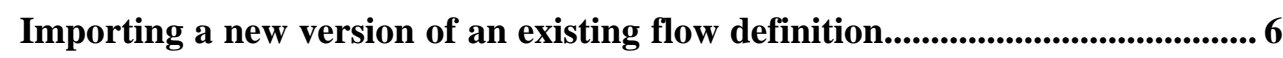

# <span id="page-3-0"></span>**Importing flow definitions from NiFi**

If you want to use a NiFi flow in Cloudera DataFlow, you must import it as a flow definition. When imported, the flow definition is added to the flow Catalog.

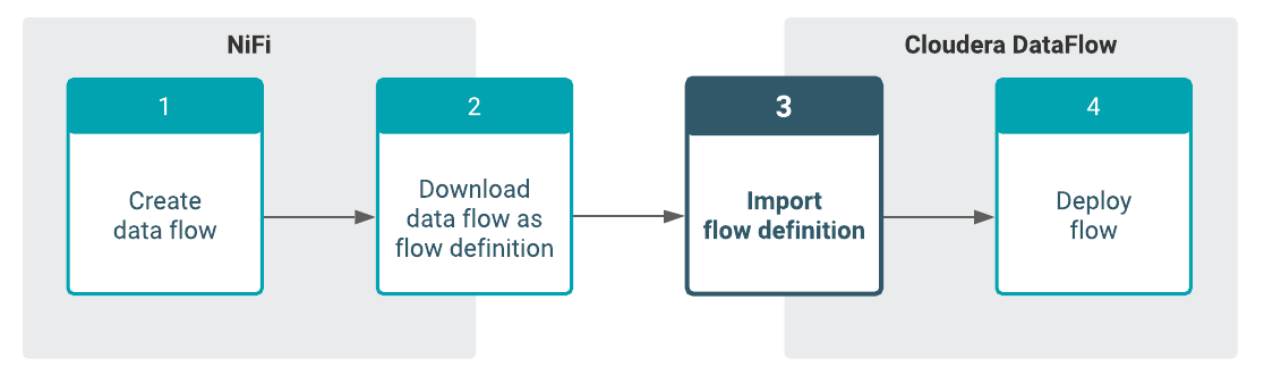

**Note:** For information on publishing a draft from Flow Designer, see *Managing Drafts*.

### **Related Information**

[Creating a Flow Definition in NiFi](https://docs.cloudera.com/dataflow/cloud/develop-flow-definitions/topics/cdf-create-flow-definition.html) [Managing Flow Definitions](https://docs.cloudera.com/dataflow/cloud/manage-flow-definitions/topics/cdf-manage-flow-definition.html) [Deploying Flows](https://docs.cloudera.com/dataflow/cloud/deploy-flows/topics/cdf-deploy-flow.html) [DataFlow Authorization](https://docs.cloudera.com/dataflow/cloud/security/topics/cdf-authorization.html) [Managing drafts](https://docs.cloudera.com/dataflow/cloud/flow-designer-manage-flow/index.html)

## <span id="page-3-1"></span>**Importing using the webUI**

Learn about importing a flow definition developed in NiFi using the CDF webUI.

### **Before you begin**

- Create a data flow in NiFi and download it as a flow definition JSON file. For more information, see *Creating a Flow Definition*.
- Make sure that you have DFCatalogAdmin permission to perform this task. For information on account and resource roles, see *DataFlow Authorization*.

### **Procedure**

- **1.** Open Cloudera DataFlow by clicking the DataFlow tile in the CDP sidebar.
- **2.** Click Catalog from the left navigation pane.

The Flow Catalog page is displayed. Previously imported flow definitions are displayed, one definition per row.

**3.** Click Import Flow Definition.

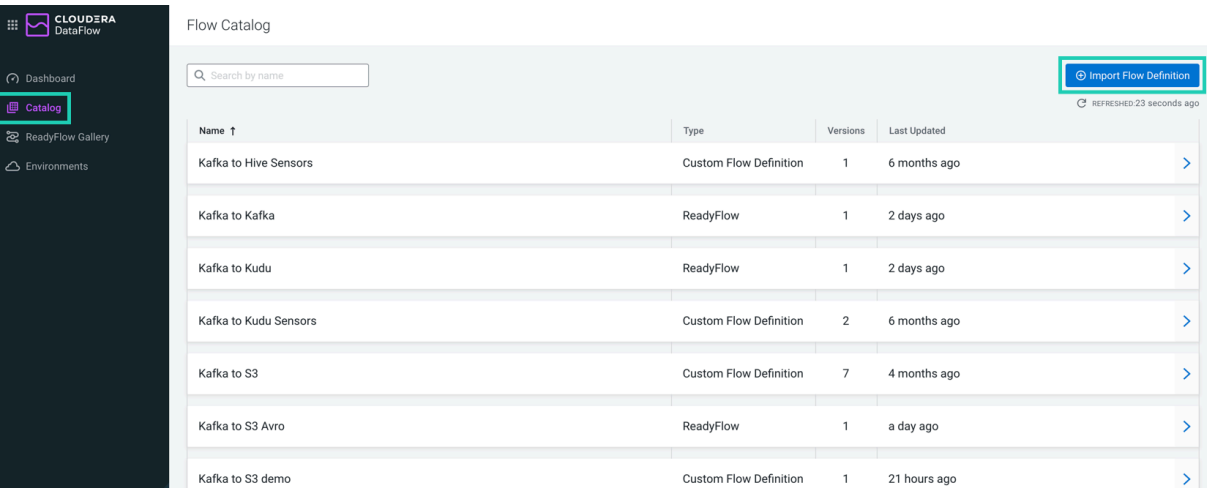

**4.** Provide a name (Flow Name) and a description (Flow Description) for the flow definition.

**Note:** Flow name and flow description cannot be changed later.

**5.** In the NiFi Flow Configuration field, select the JSON file you downloaded from NiFi.

Alternatively, you can drop the JSON file into this field to select it.

**6.** You can add comments to the flow definition version you are importing (Version Comments).

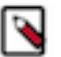

۹

**Note:** When you are importing the first version of a flow definition, the Version Comments field contains Initial Version by default. You can change this comment if needed.

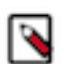

**Note:** Version comments cannot be changed later.

**7.** You can add custom tags to the flow definition version you are importing (Custom Tag).

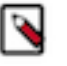

**Note:** Custom tags can also be added later, in the Catalog. You cannot modify custom tags, but they can be deleted. They are a good option to introduce dynamic information to your flow definition versions (for example, 'preview' or 'obsolete').

**8.** Click Import.

#### **Results**

You have successfully imported your NiFi flow to Cloudera DataFlow. It is available in the Flow Catalog as the first version of your flow definition.

#### **What to do next**

Deploy the flow definition to an environment. For more information, see *Deploying Flows*.

### <span id="page-4-0"></span>**Importing using the CLI**

Learn about importing a flow definition developed in NiFi using the CDP CLI.

#### **Before you begin**

• Create a data flow in NiFi and download it as a flow definition JSON file. For more information, see *Creating a Flow Definition*.

- Make sure that you have DFCatalogAdmin permission to perform this task. For information on account and resource roles, see *DataFlow Authorization*.
- You have installed the CDP CLI

#### **Procedure**

To import a flow definition, enter:

```
cdp df import-flow-definition 
--file [***FILE***]
--name [***NAME***][--description [***DESCRIPTION***]] 
[--comments [***COMMENTS***]]
```
Where:

- --file specifies the path to the flow definition file you want to import.
- --name is a distinct name for your flow definition.
- --description is a short description you can use to help identify the flow definition within the DataFlow Catalog.
- --comments optionally includes any additional information for your flow definition.

#### **Results**

Successfully importing a new flow definition results in output similar to:

```
cdpcli % ./cdp.sh --profile priv df import-flow-definition --file /Users/use
r1/Downloads/test-flow.json --name EmptyRelName
\mathfrak{t} "crn": "crn:cdp:df:us-west-1:9d74eee4-1cad-45d7-b645-7ccf9edbb73d:flow
:EmptyRelName",
     "name": "EmptyRelName",
     "versionCount": 1,
     "createdTimestamp": 1632782902156,
     "modifiedTimestamp": 1632782902156,
     "versions": [
\left\{ \begin{array}{c} \end{array} \right. "crn": "crn:cdp:df:us-west-1:9d74eee4-1cad-45d7-b645-7ccf9edbb
73d:flow:EmptyRelName/v.1",
              "bucketIdentifier": "https://s3.us-west-2.amazonaws.com/dfx-flow
-artifacts.mow-priv.mow-dev.cloudera.com/dswift/9d74eee4-1cad-45d7-b645-7ccf
9edbb73d/18b3b7aa-da62-49a9-bf23-61da8b7a36dc",
              "author": "David Swift",
              "version": 1,
              "timestamp": 1632782902170,
              "deploymentCount": 0
          }
     ]
}
```
#### **What to do next**

Deploy the flow definition to an environment. For more information, see *Deploying Flows*.

## <span id="page-5-0"></span>**Importing a new version of an existing flow definition**

You can add new versions to an existing flow definition using either the Cloudera DataFlow UI or the CDP CLI. Before you begin

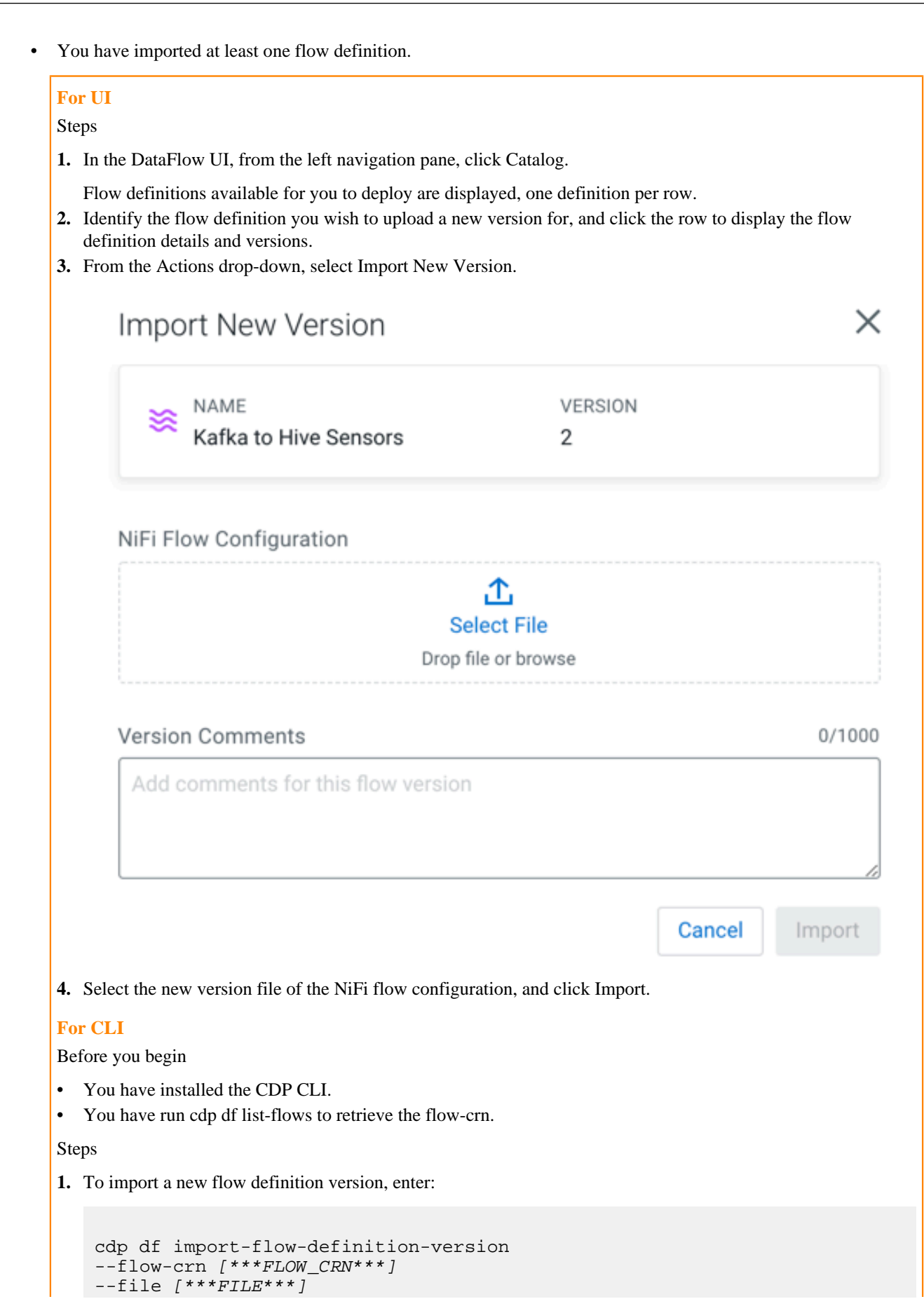

```
[--comments [[***COMMENTS***]]
```
Where:

- --flow-crn specifies the flow-crn you obtained when completing the pre-requisites.
- --file specifies the path to the new flow definition version you want to import.
- --comments allows for option comments about the new version of the flow definition.

#### Result

Successfully importing a new flow definition version results in output similar to: